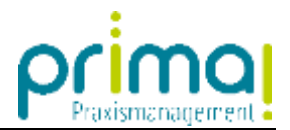

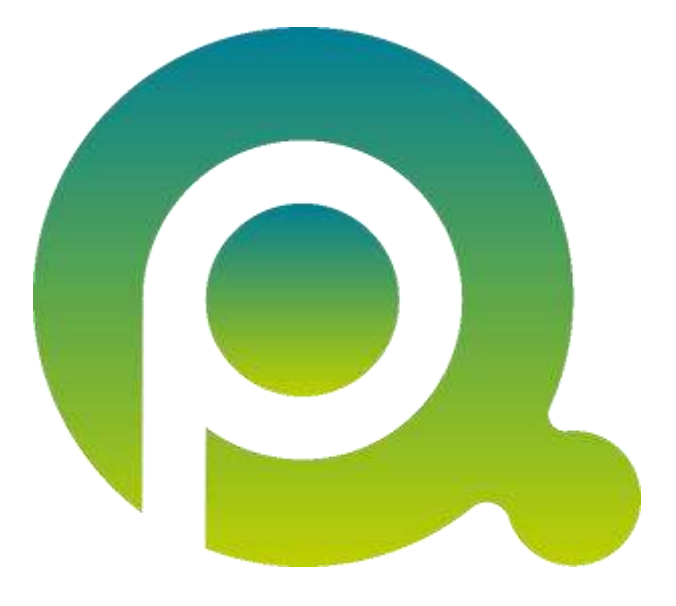

## **Anleitung: Teamwork-Gruppen**

In dieser Anleitung erfahren Sie, wie Sie eigene Benutzergruppen für die schnelle Freigabe von Ordnern erstellen können.

Zum Zwecke der besseren Lesbarkeit verzichten wir teilweise auf geschlechtsspezifische Formulierungen, bspw. Benutzer/innen. Sämtliche Rollenbezeichnungen gelten im Sinne der Gleichbehandlung grundsätzlich für alle Geschlechter.

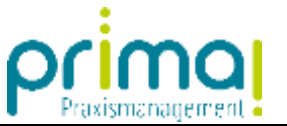

Wenn Sie häufig Freigaben für bestimmte Mitglieder Ihres Praxis-Teams auf Teamwork-Sammlungen erteilen müssen, lohnt sich die Erstellung von Benutzergruppen. Diese Gruppen können Sie im Programmbereich **Administration** erstellen.

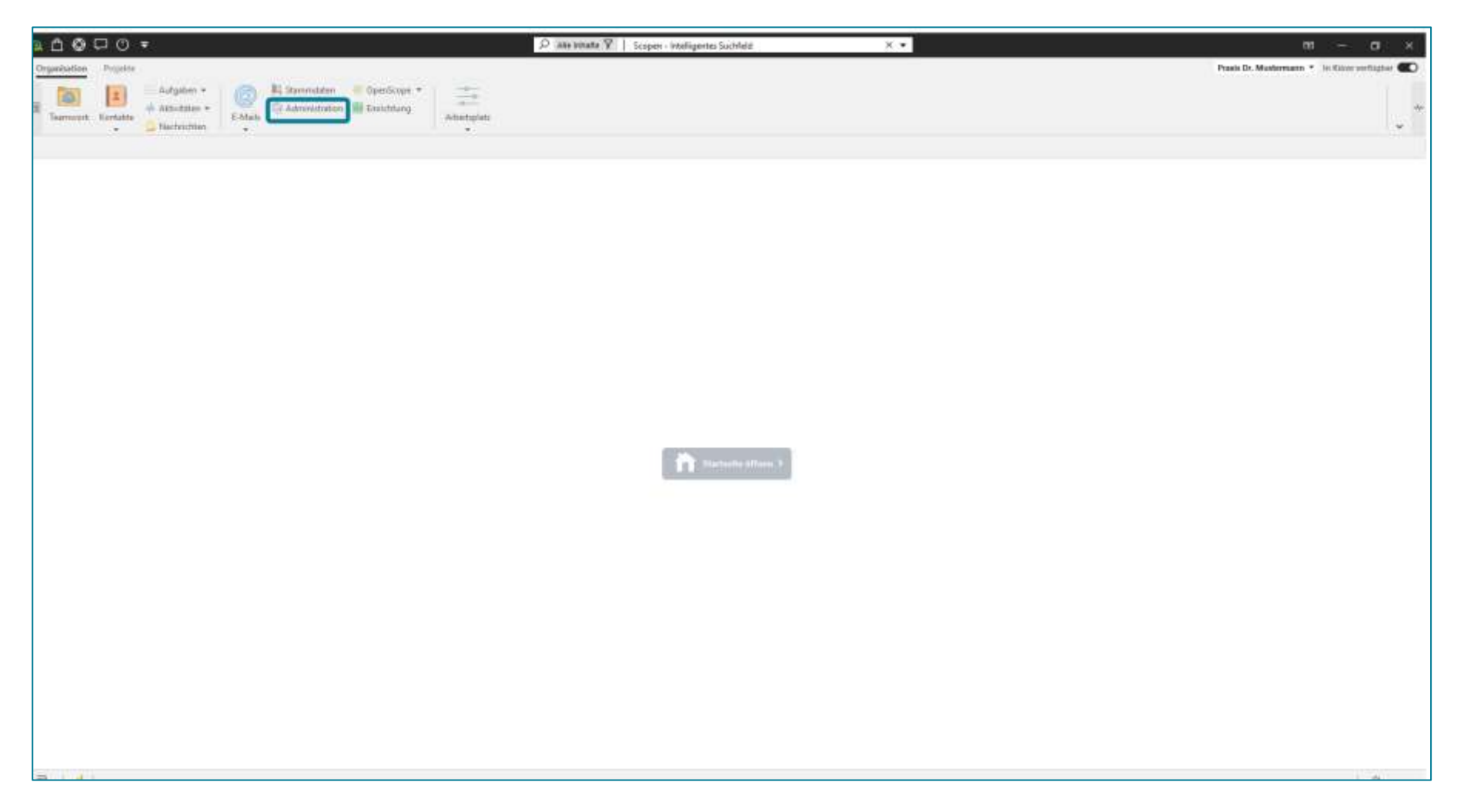

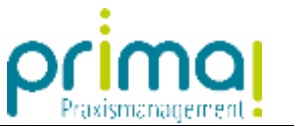

In der Systemadministration finden Sie den Bereich **DMS Teamwork**.

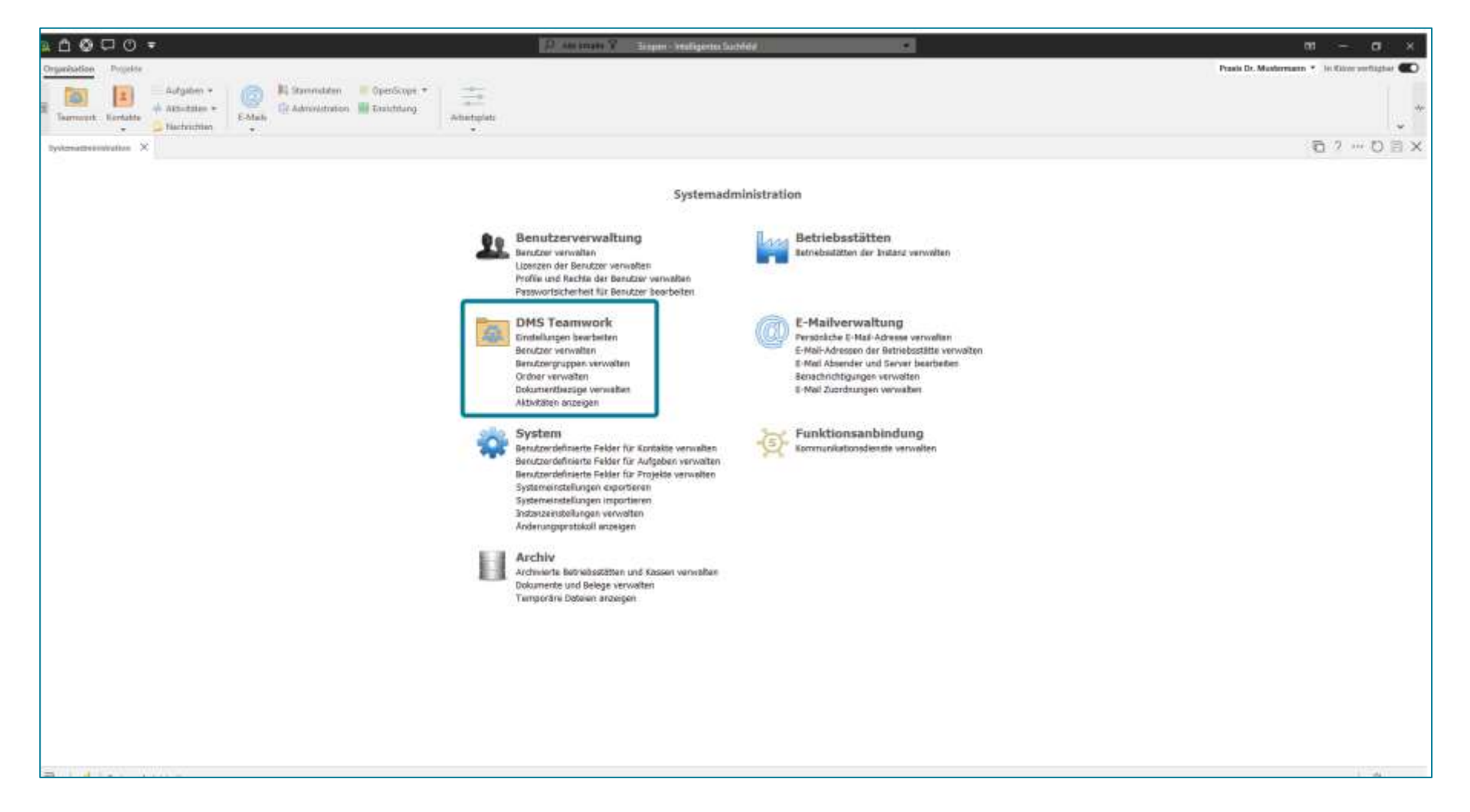

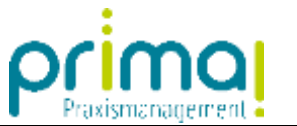

Klicken Sie hier auf **Benutzergruppen verwalten**.

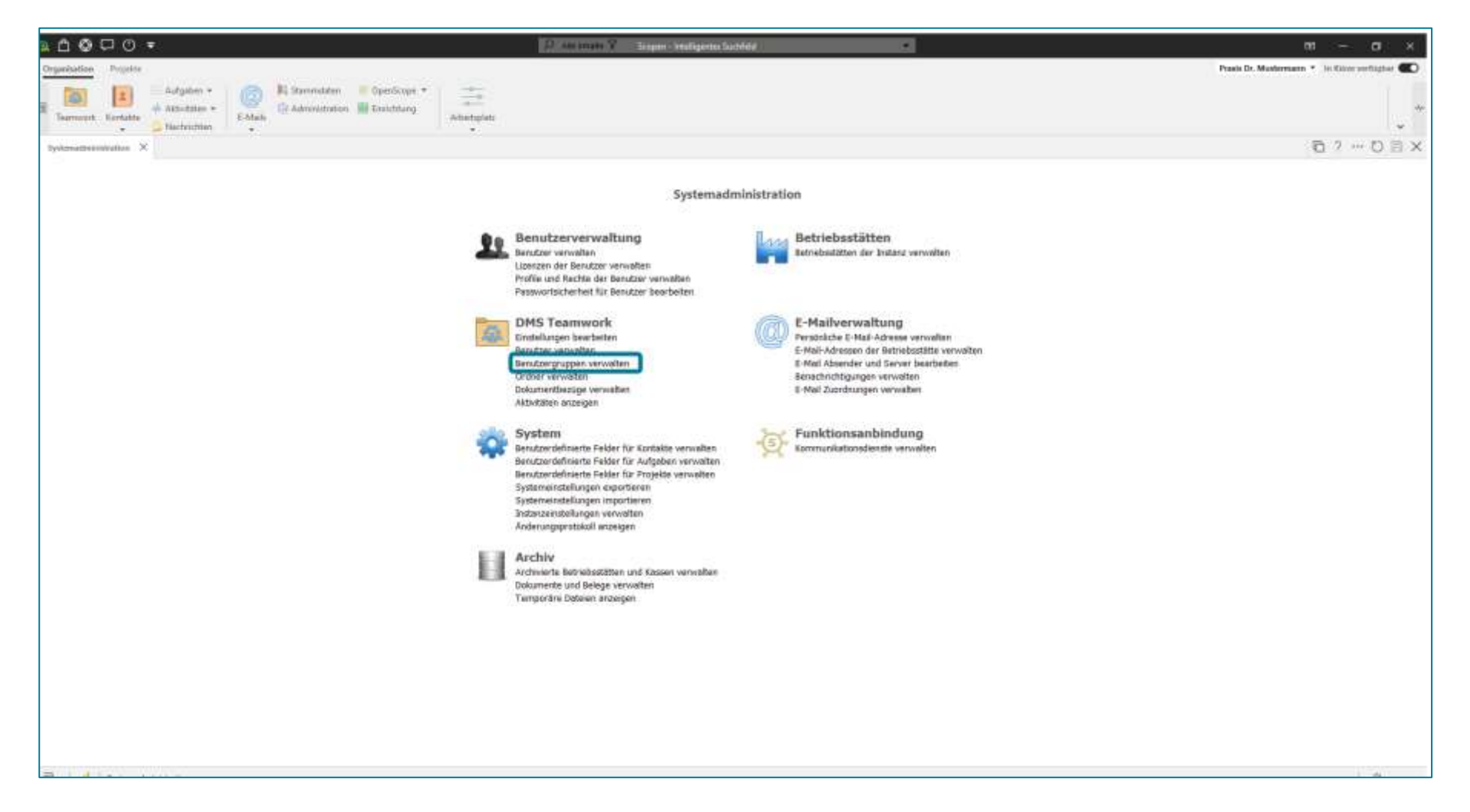

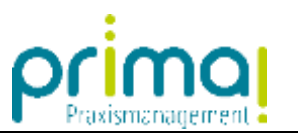

Im Aktionsbereich öffnet sich daraufhin das Fenster **DMS-Gruppen.**

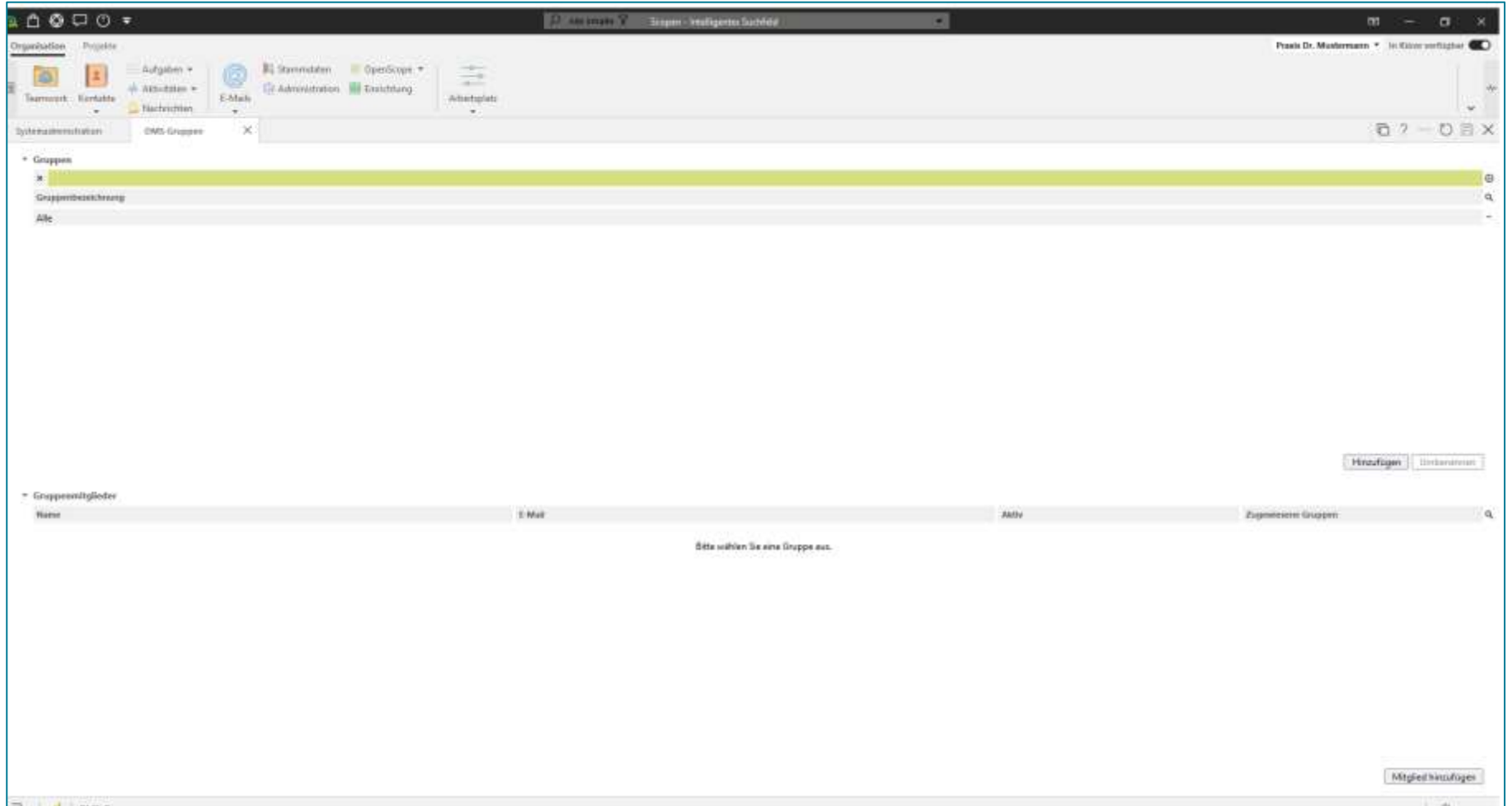

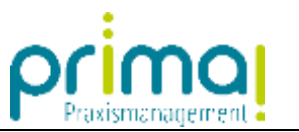

Hier finden Sie die Standard-Gruppe **Alle**, die Ihnen bei der Freigabe von Ordnern immer zur Verfügung steht.

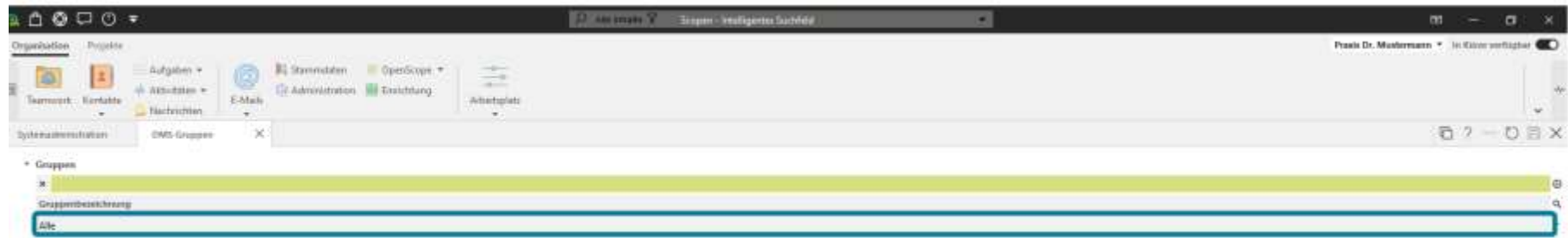

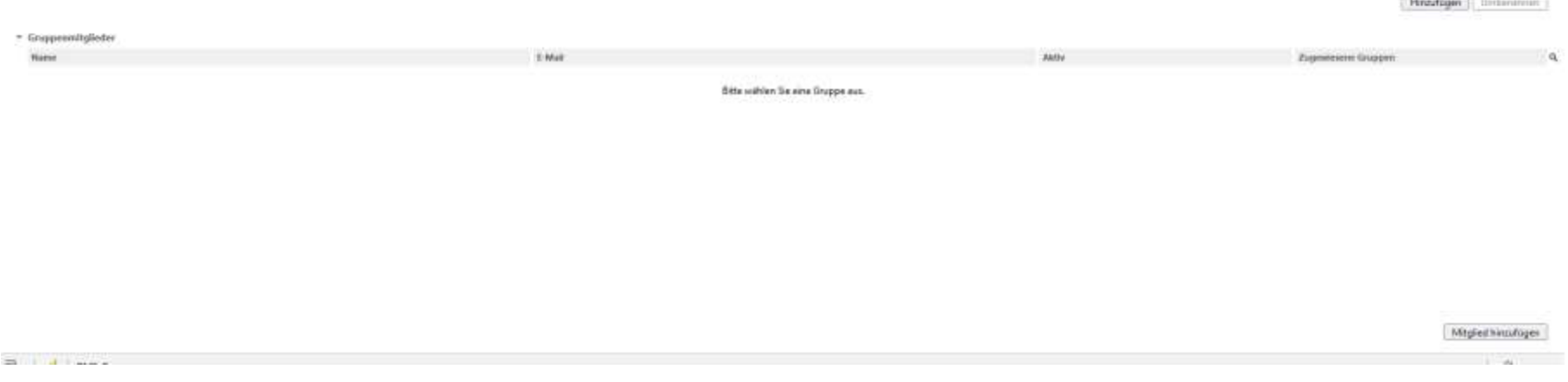

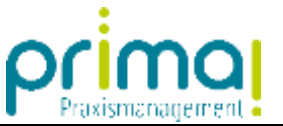

Durch einen Klick auf diese Gruppe werden im unteren Teil des Aktionsbereichs alle Gruppenmitglieder angezeigt. Alle Team-Mitglieder Ihres Praxis-Teams werden dieser Gruppe **automatisch** durch die Praxismanagementsoftware hinzugefügt.

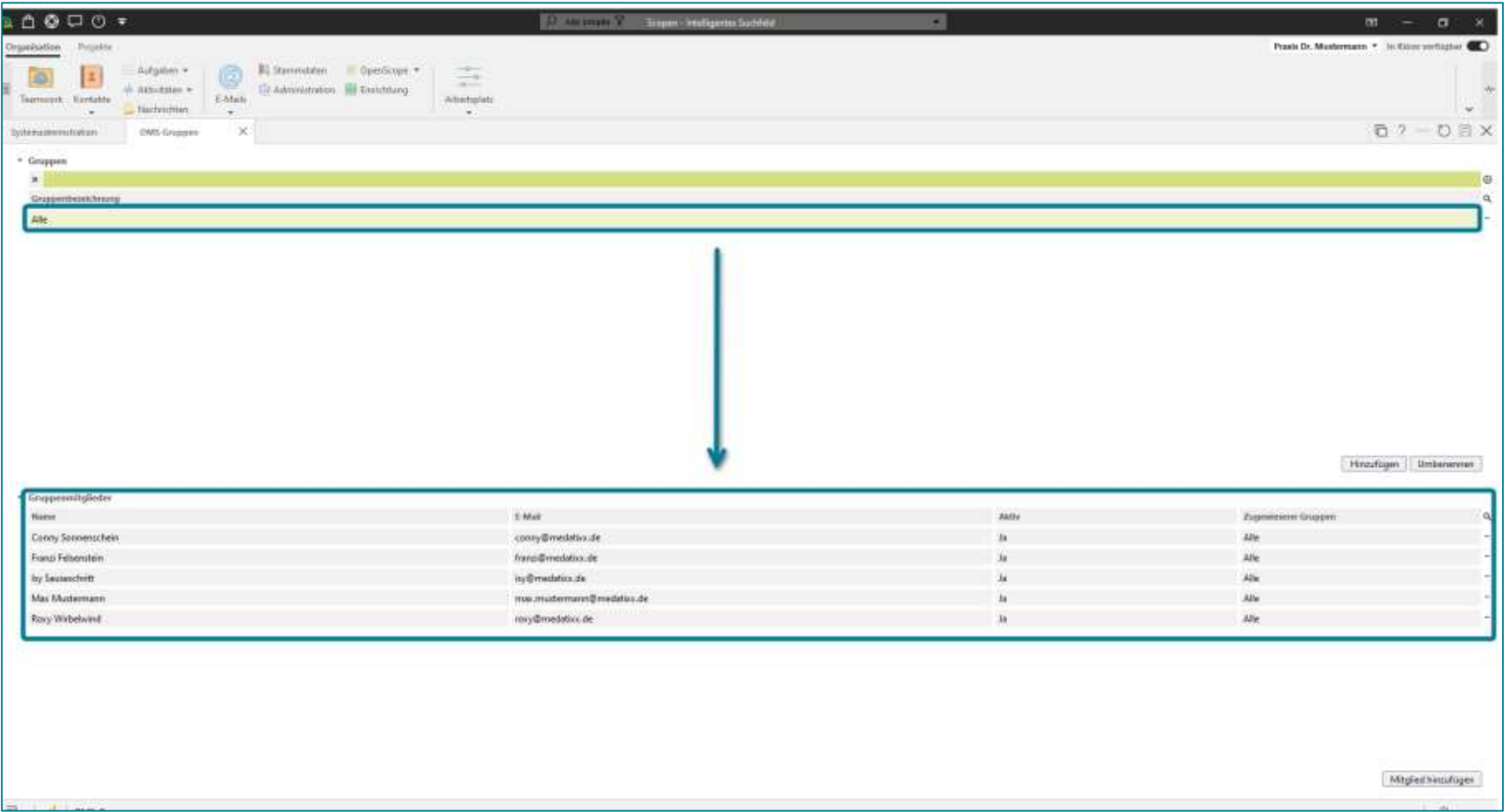

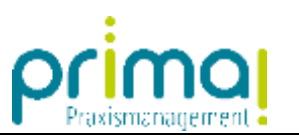

Eine neue Gruppe erstellen Sie mit einem Klick auf **Hinzufügen**.

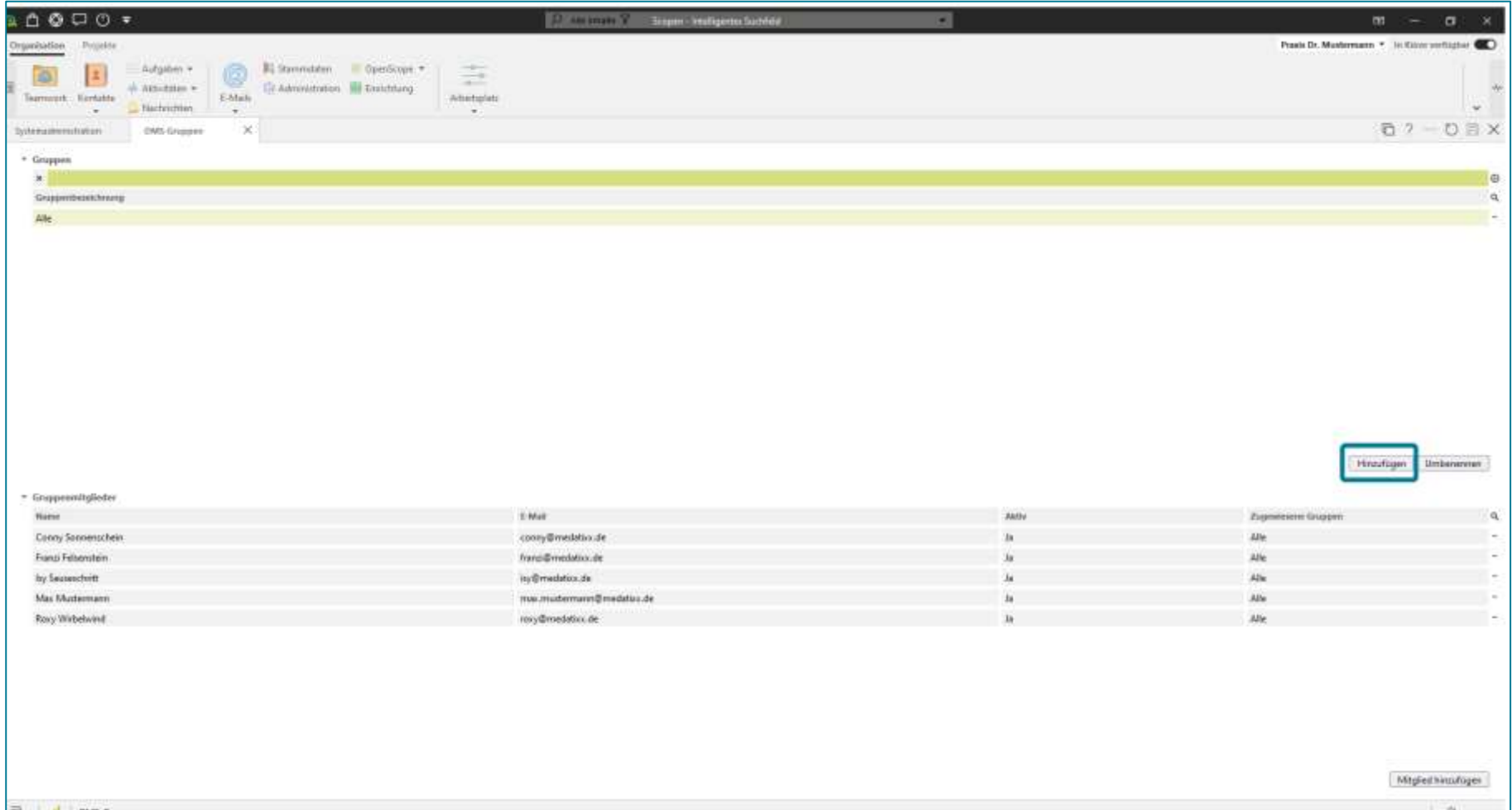

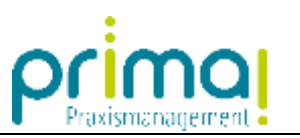

Im Fenster **Neue Gruppe**, können Sie diese eindeutig benennen.

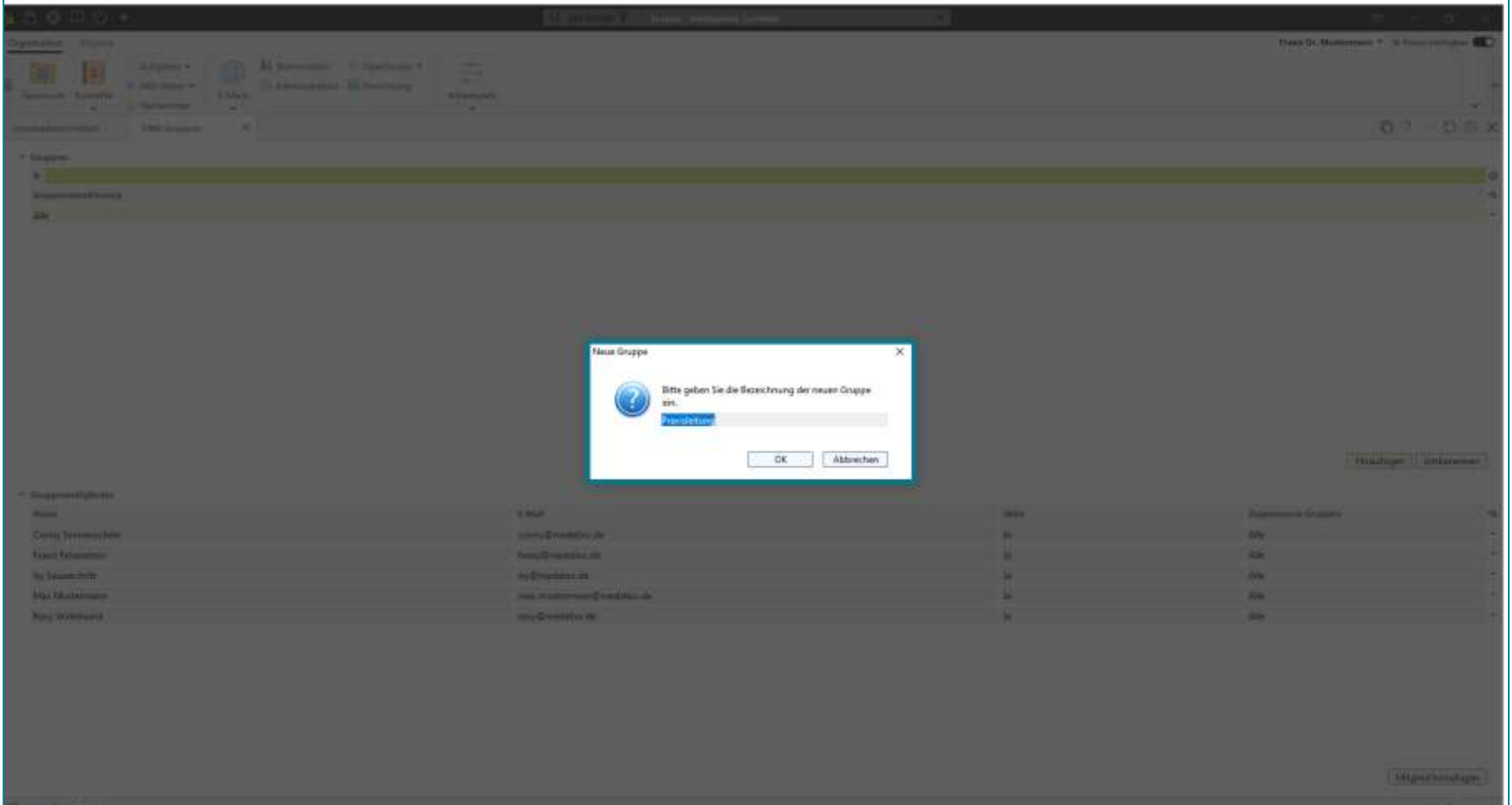

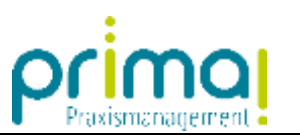

Speichern Sie den Gruppennamen mit einem Klick auf **OK**.

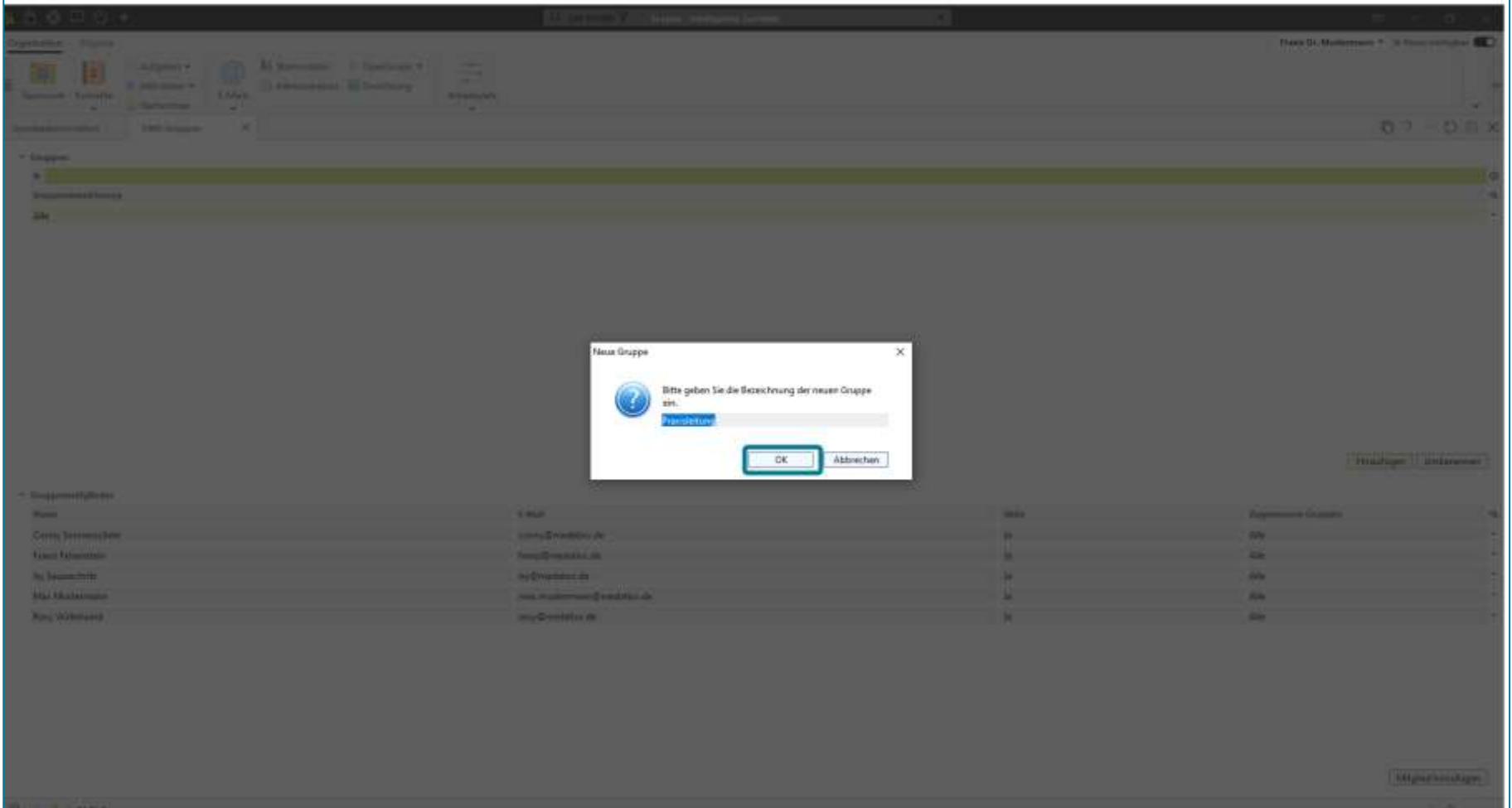

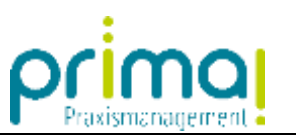

Eine Systemnachricht weist Sie darauf hin, dass die neue Gruppe erfolgreich angelegt wurde.

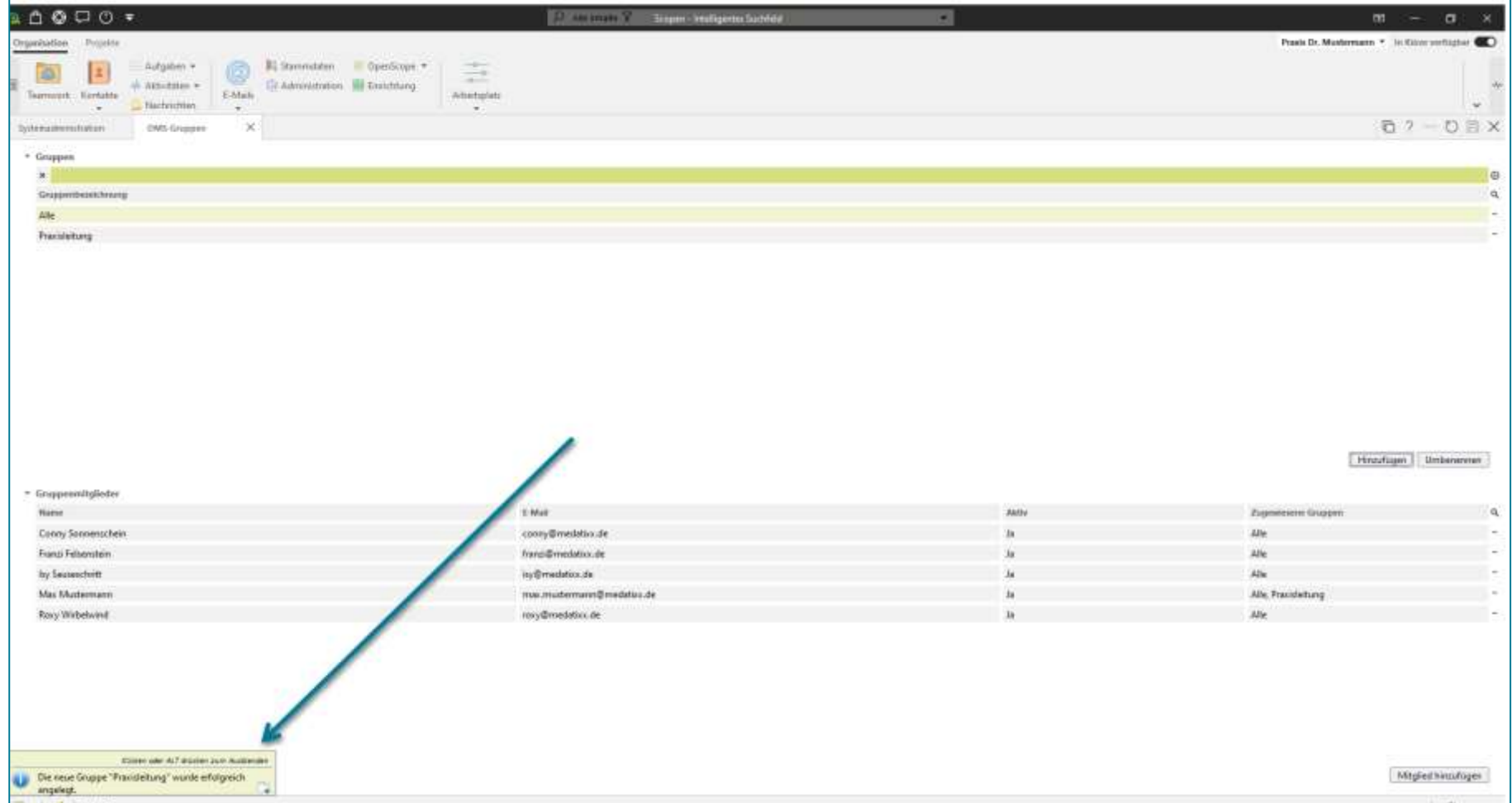

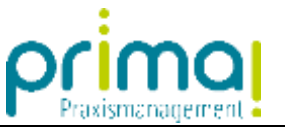

Markieren Sie die neue Gruppe mit einem Klick. Im unteren Teil des Aktionsbereichs sehen Sie nun alle Gruppenmitglieder der neuen Gruppe. Der Ersteller der Gruppe wird von der Praxismanagementsoftware automatisch hinzugefügt.

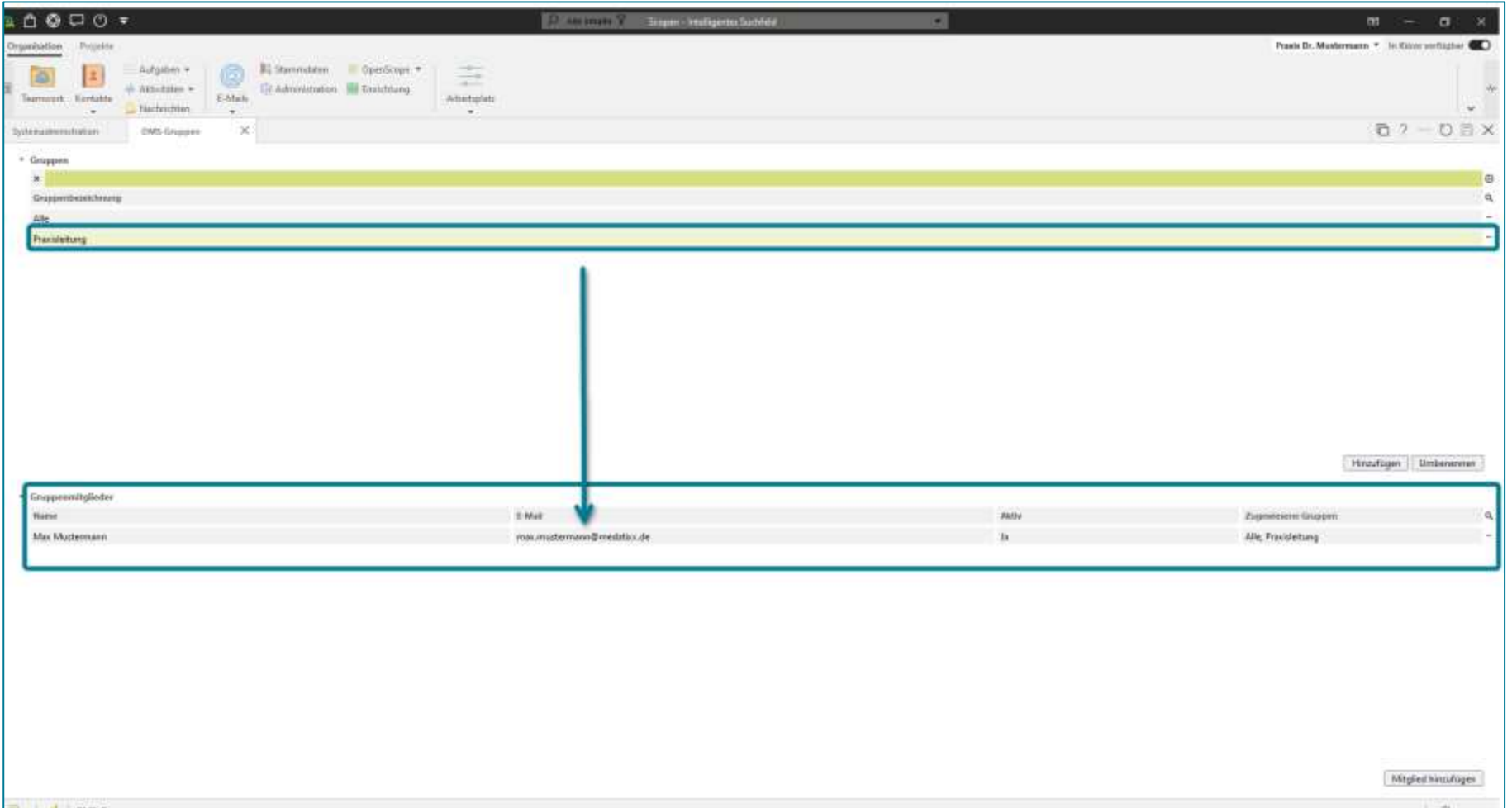

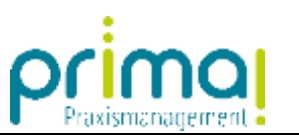

Um weitere Mitglieder der Gruppe hinzuzufügen klicken Sie auf die Schaltfläche **Mitglied hinzufügen**.

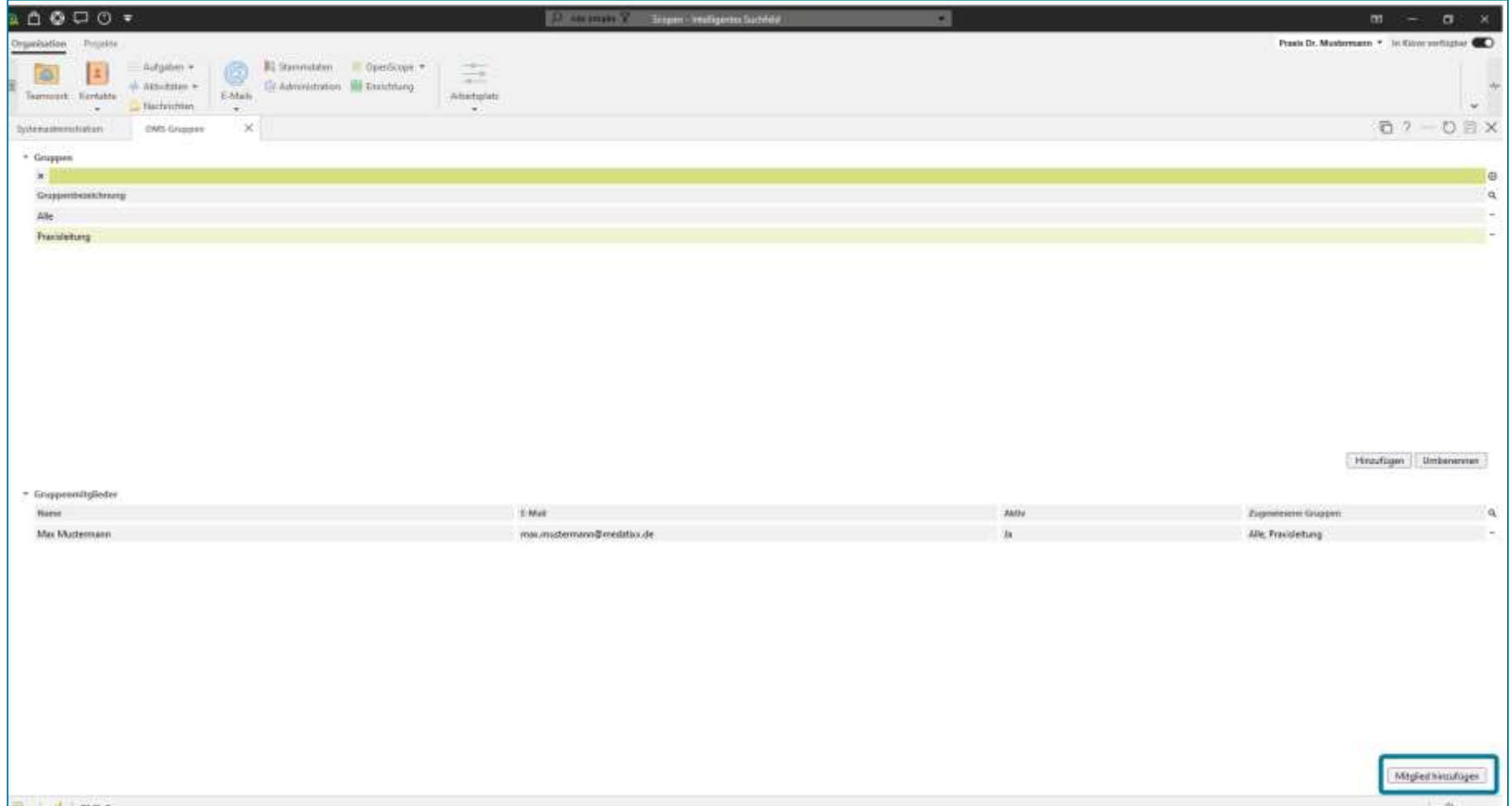

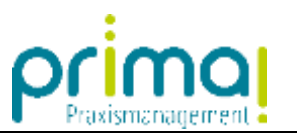

Markieren Sie in der nachfolgenden Liste ein Mitglied Ihres Praxis-Teams.

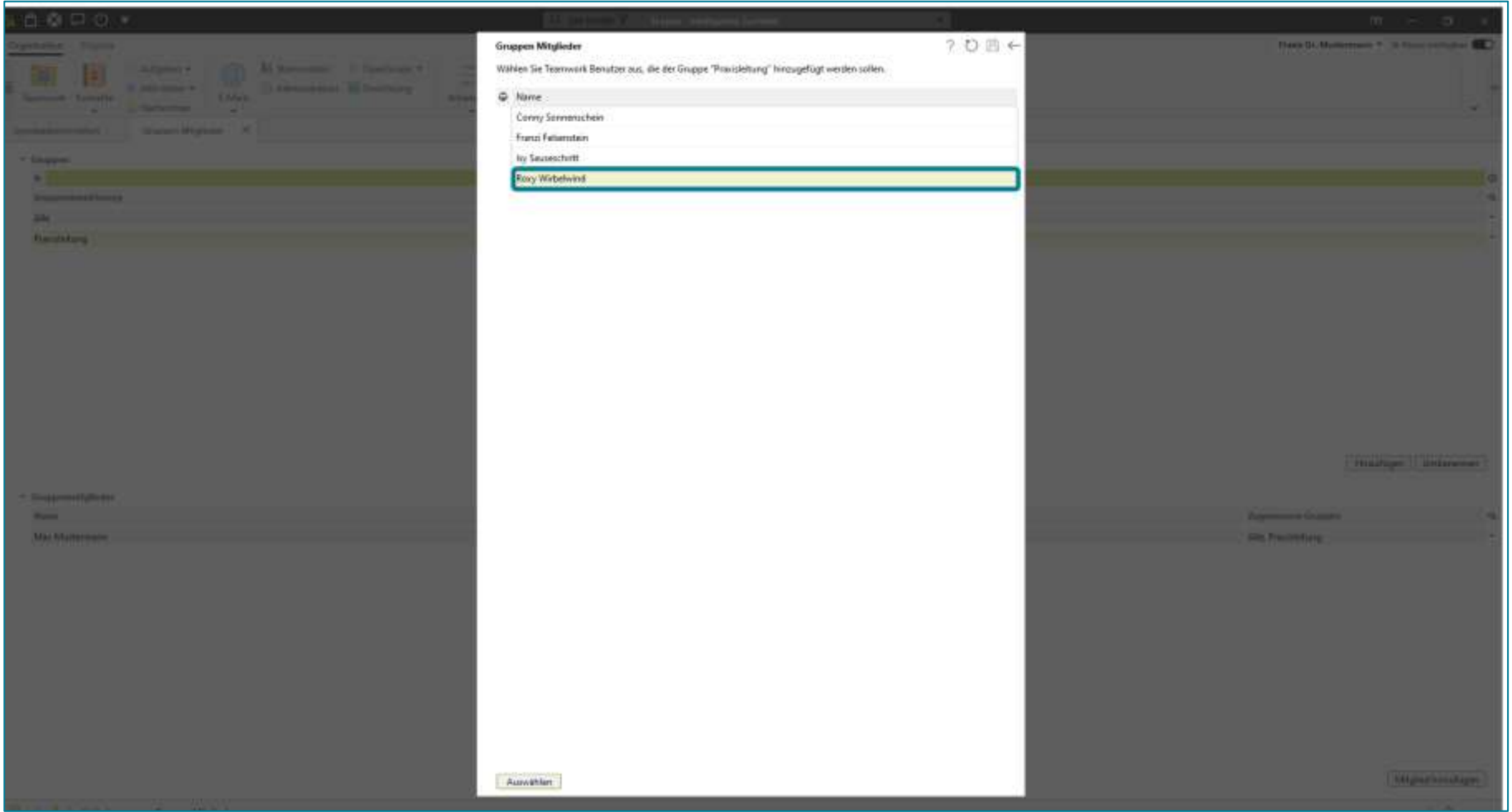

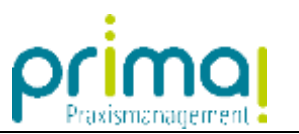

## Klicken Sie anschließend auf **Auswählen**.

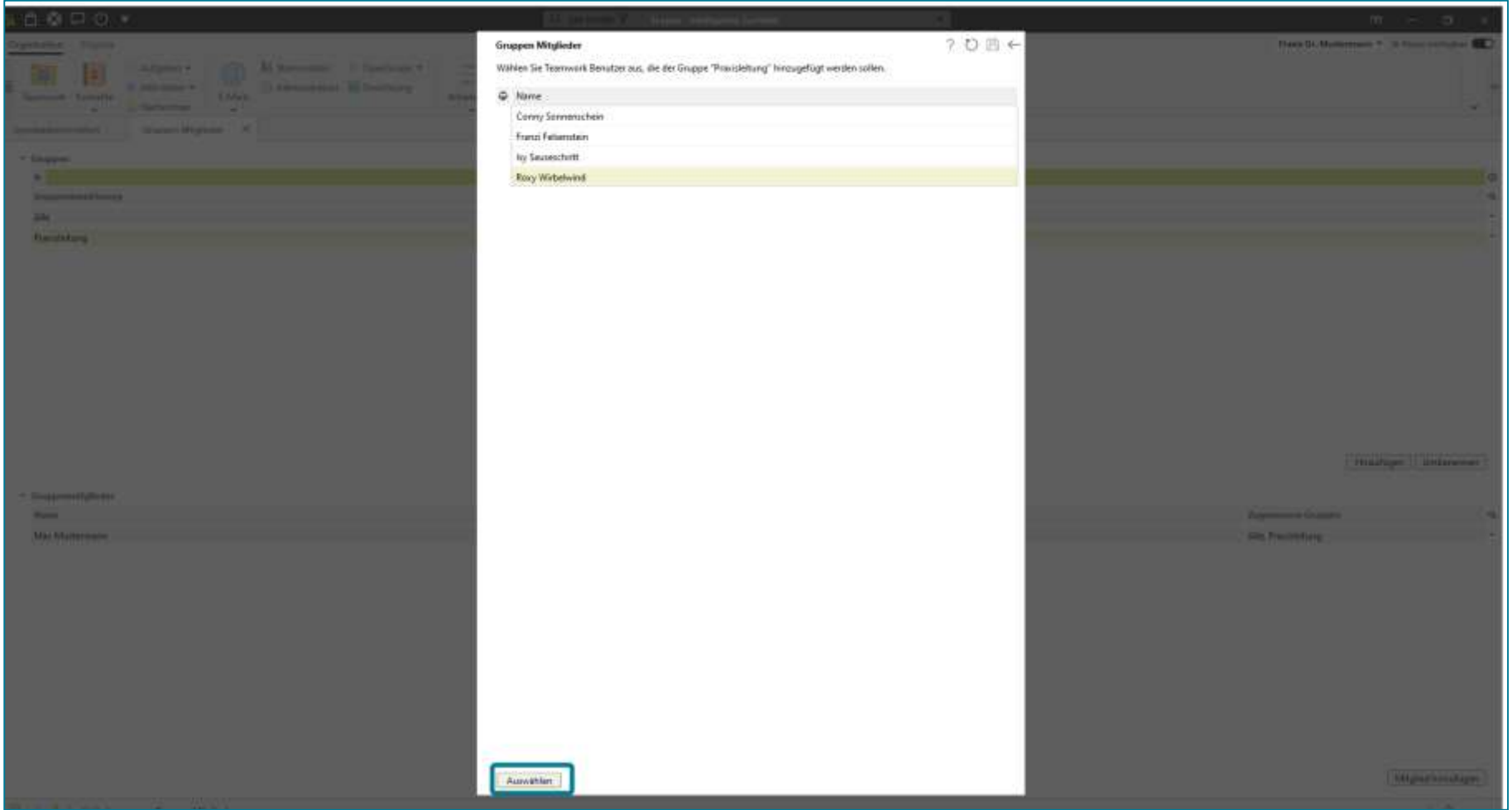

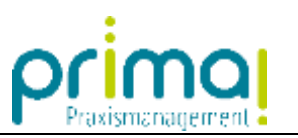

Das ausgewählte Team-Mitglied wird in die neue Gruppe übernommen.

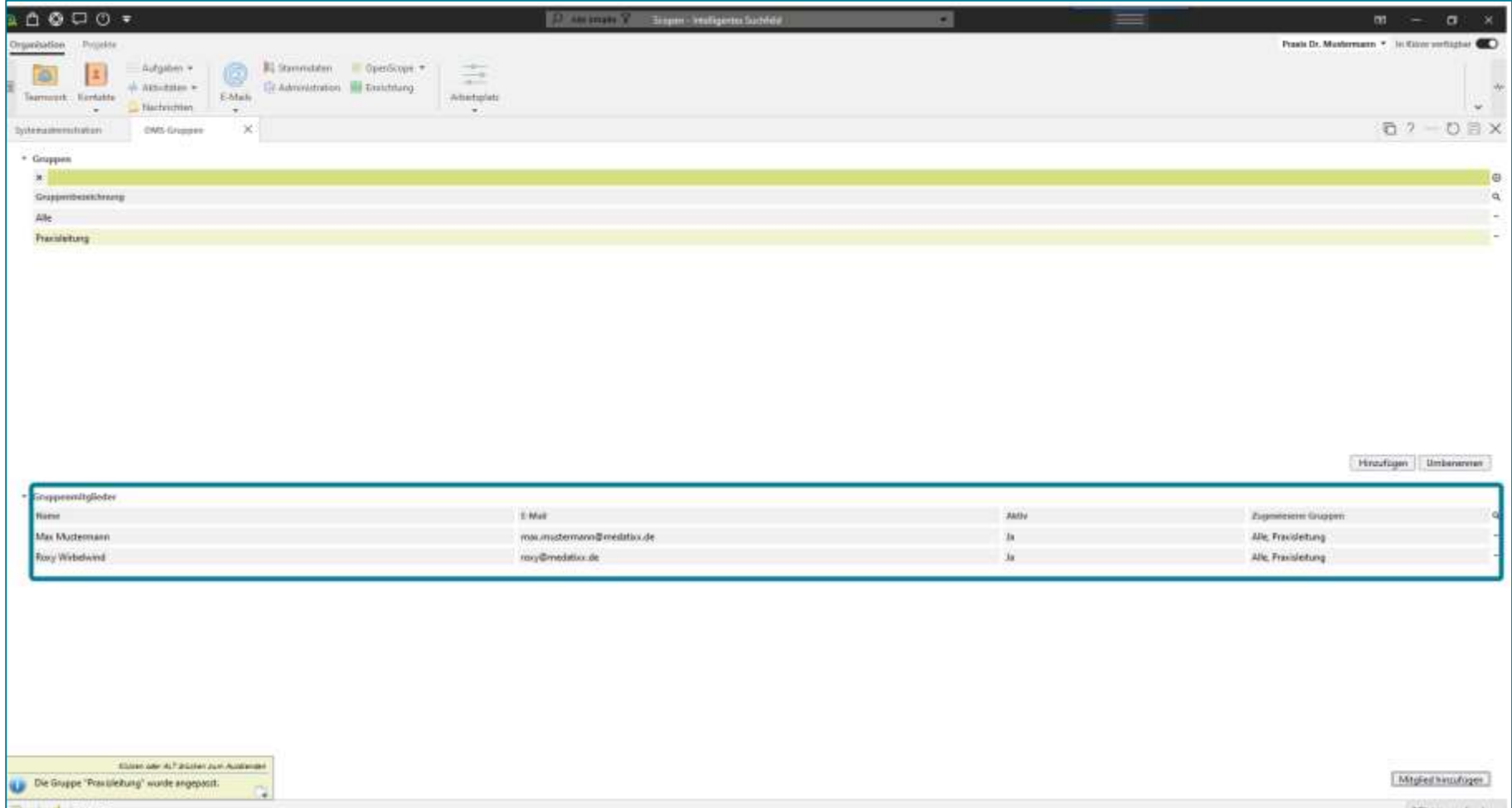

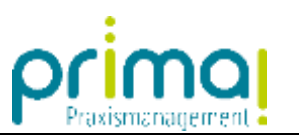

Zusätzlich erscheint eine Systemnachricht mit dem entsprechenden Hinweis zur Bearbeitung der neuen Gruppe.

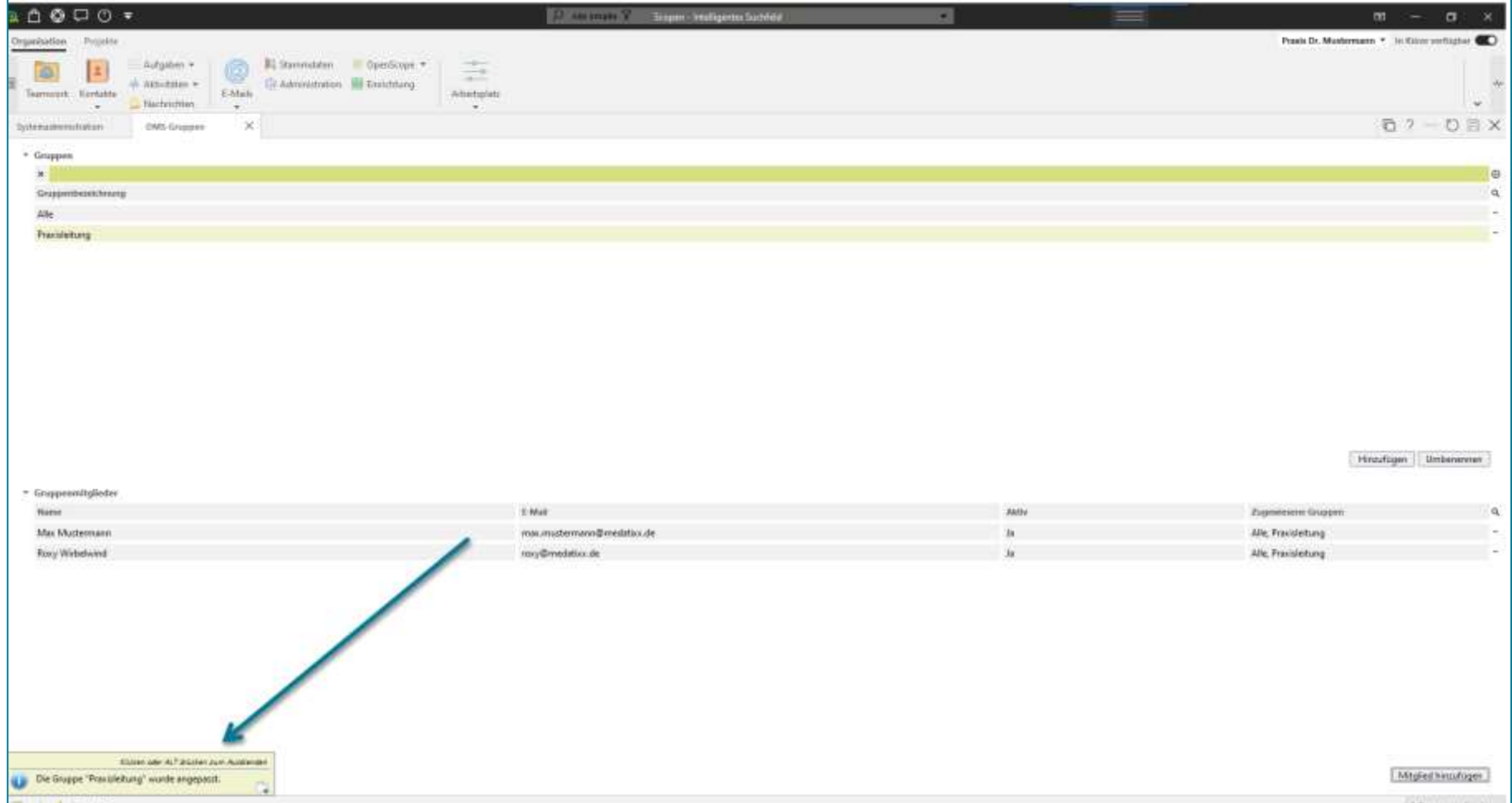

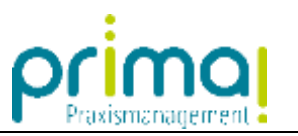

Schließen Sie das Fenster DMS-Gruppen mit einem Klick auf das **X** an der Registerkarte.

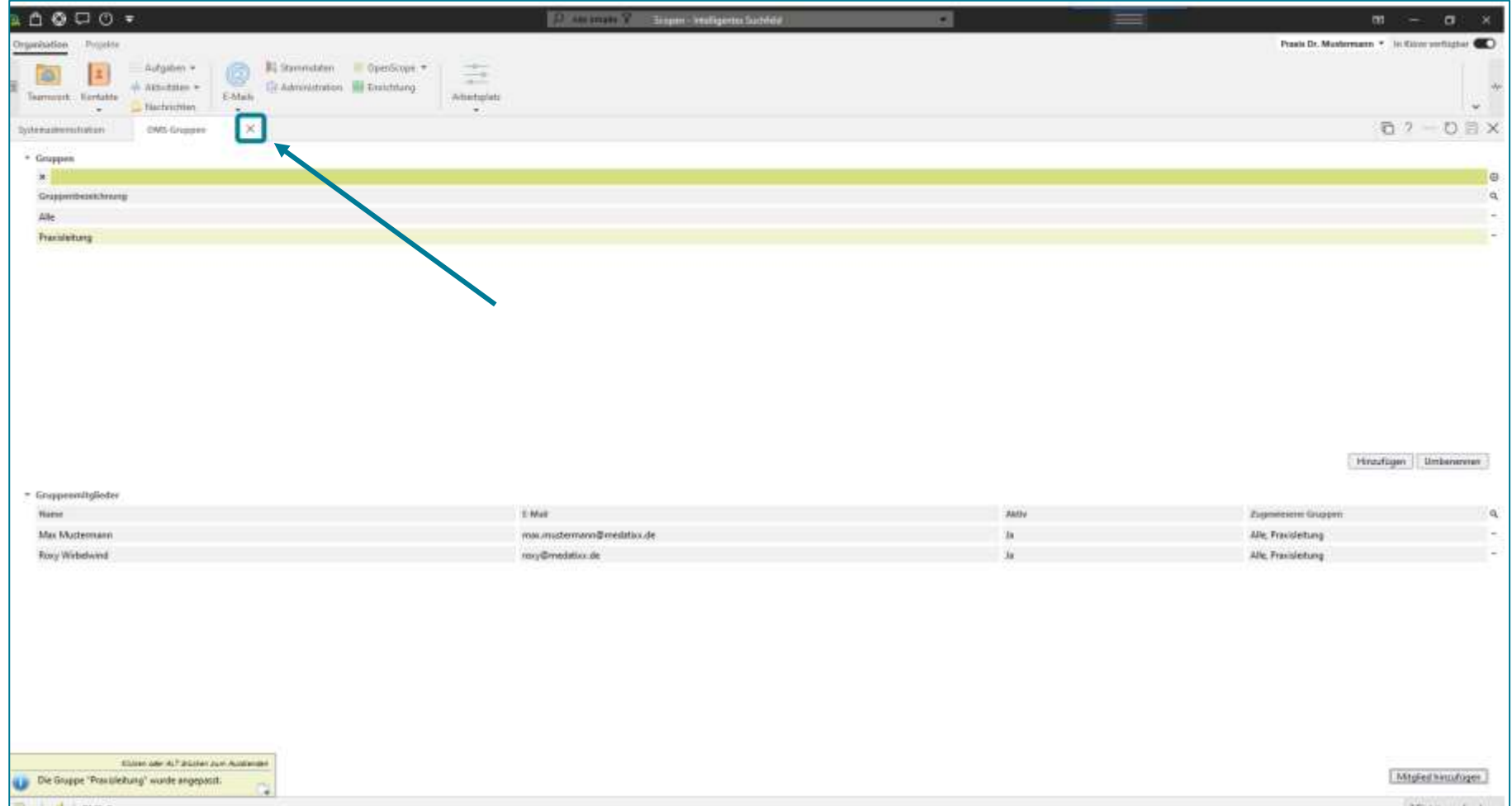

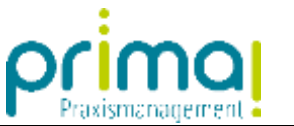

Schließen Sie die Systemadministration ebenfalls mit einem Klick auf das **X** an der Registerkarte.

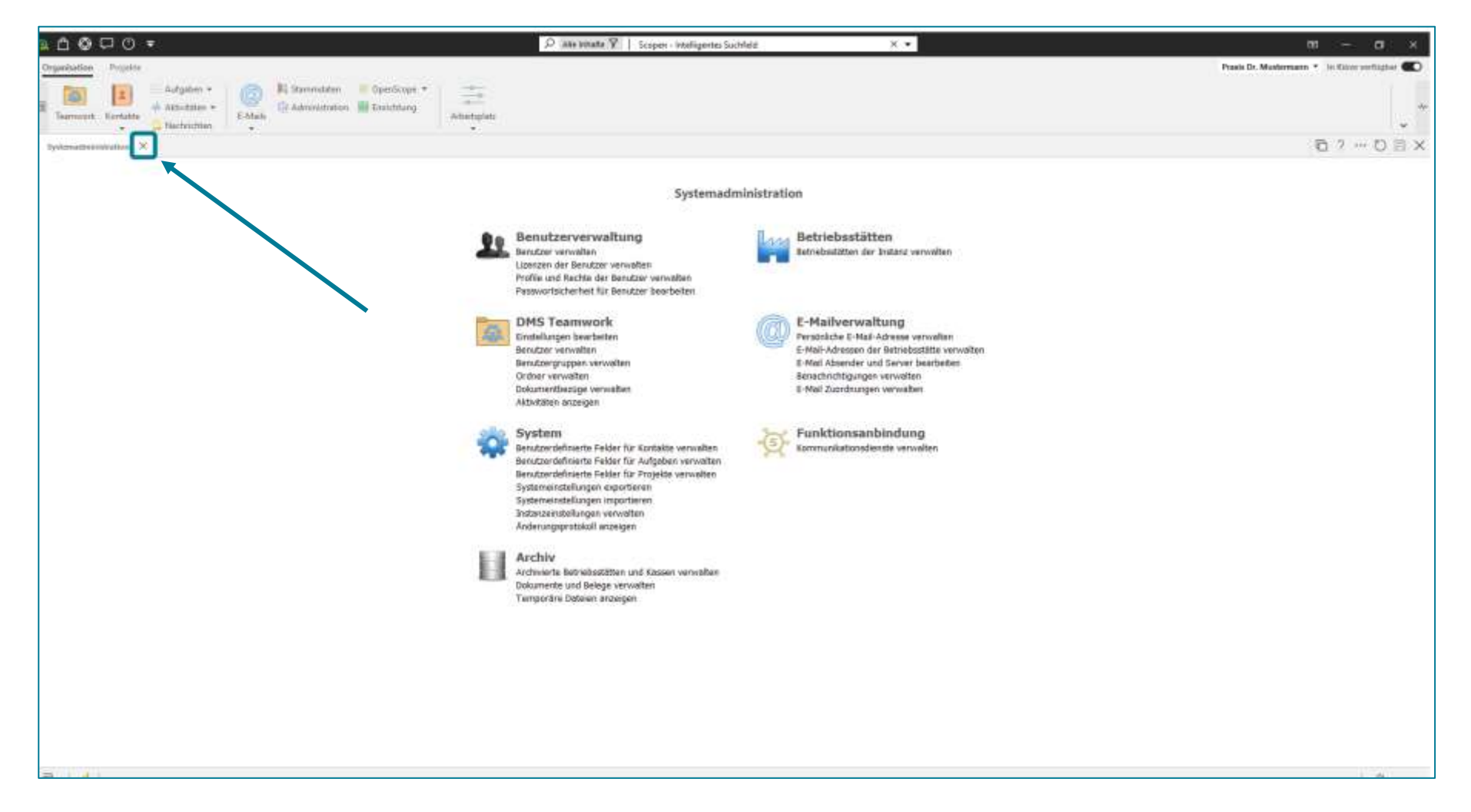

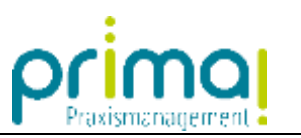

In *Teamwork* können Sie Ihre neue Gruppe ab sofort bei der Anlage von Ordnern im Freigabe-Fenster verwenden.

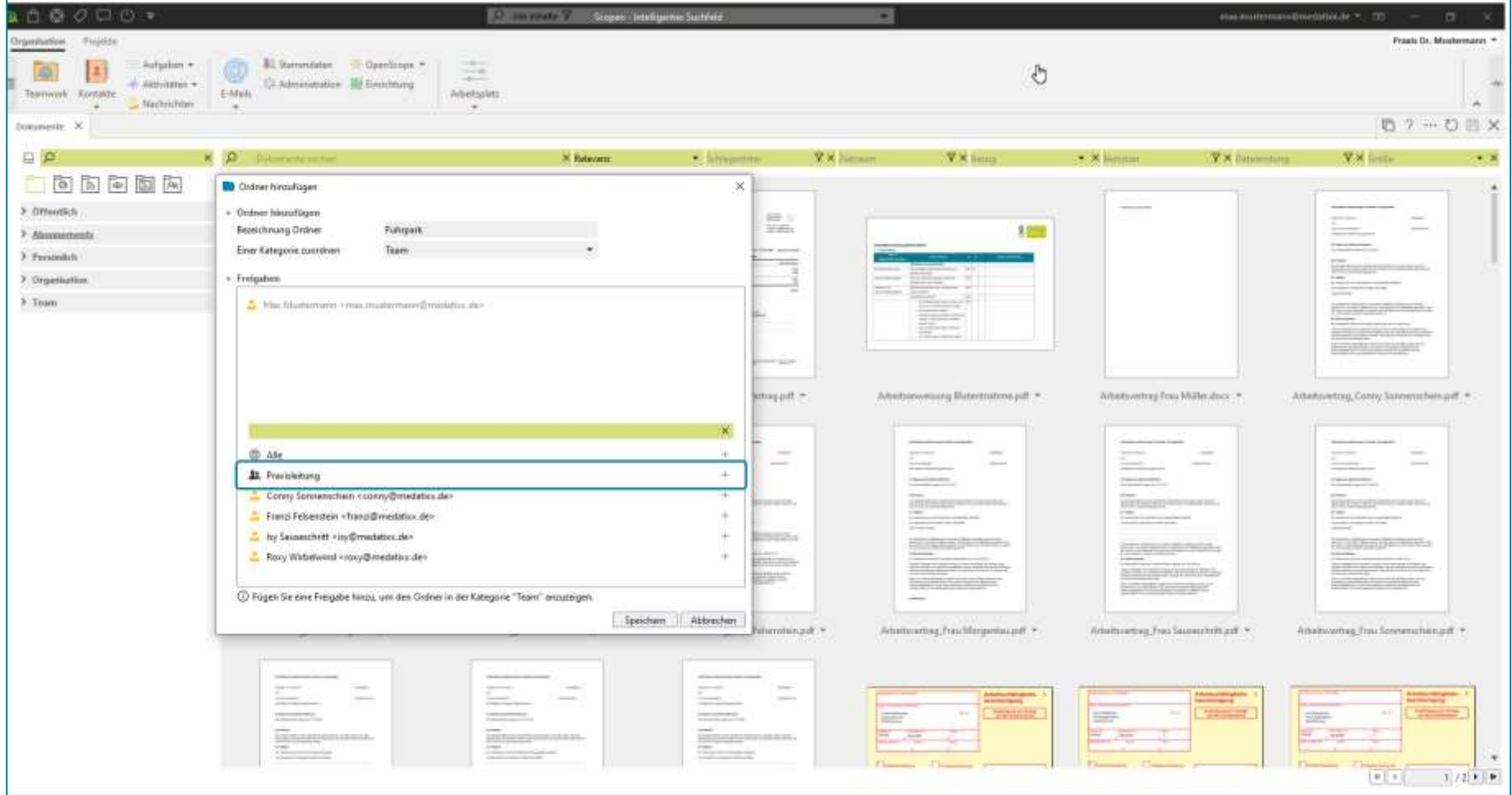